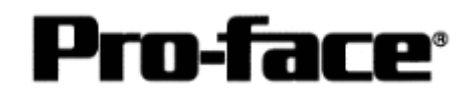

## Mitsubishi <14> Mitsubishi Electric Corporation Q Series (Q01 / Q00 / Q00J) CPU Direct + Link Unit Connection

### **Selecting PLC Type**

Start up GP-PRO /PBIII.

Select the following PLC Type when creating the project file.

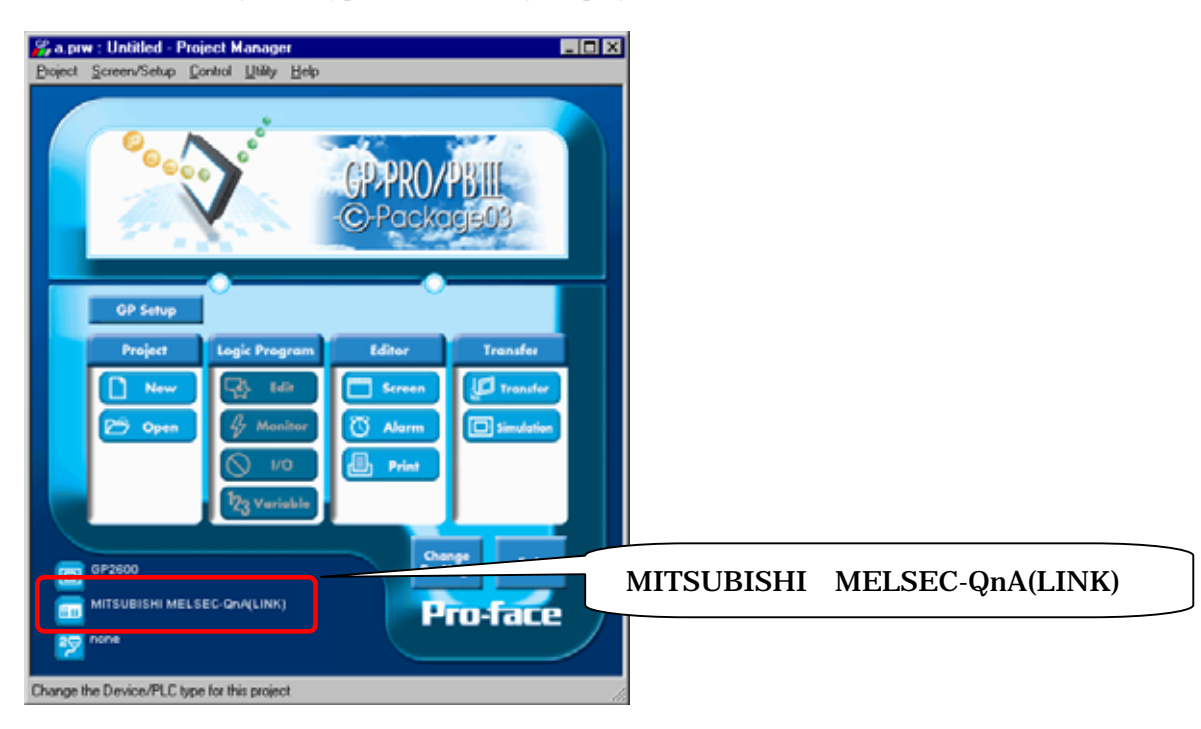

### **Communication Setting Sample**

[Connecting Directly]

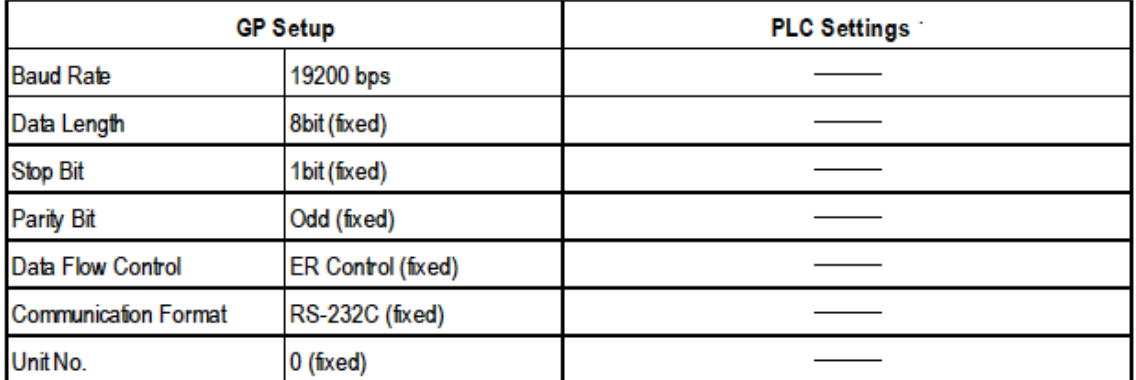

## **NOTE**

The range of data transmission speed is from 9,600bps to 15,200bps. However, the maximum speed available with GP70 series units (except for GP series) is 38,400bps.

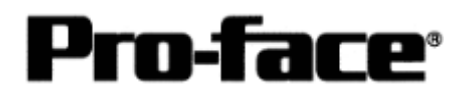

#### [Using Serial Communication Unit]

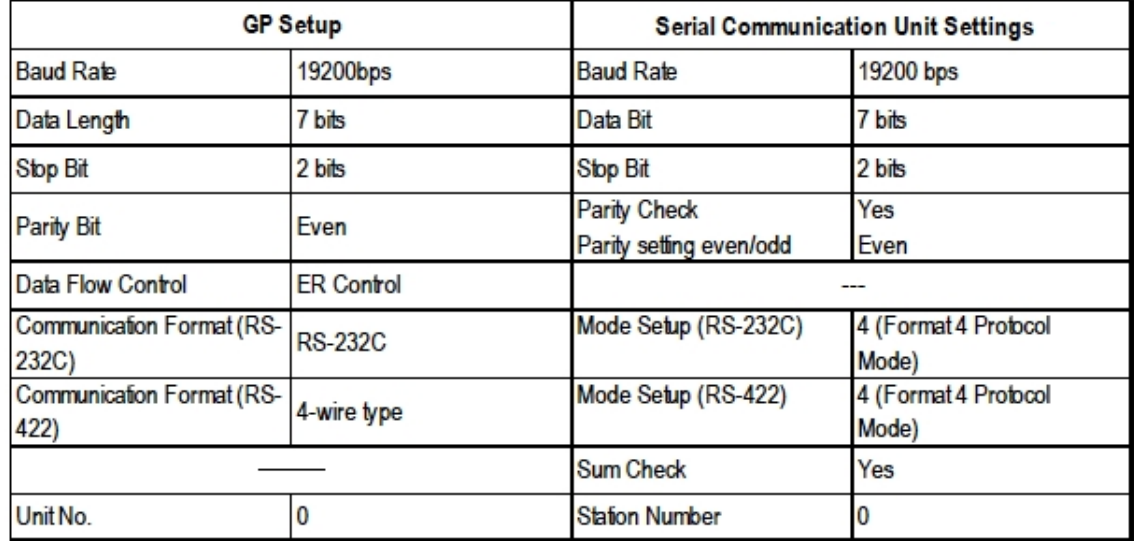

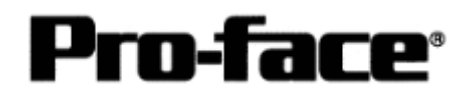

# **Communication Settings [GP]**

[GP-PRO/PB C-Package Setting]

Select [GP Setup] on Project Manager.

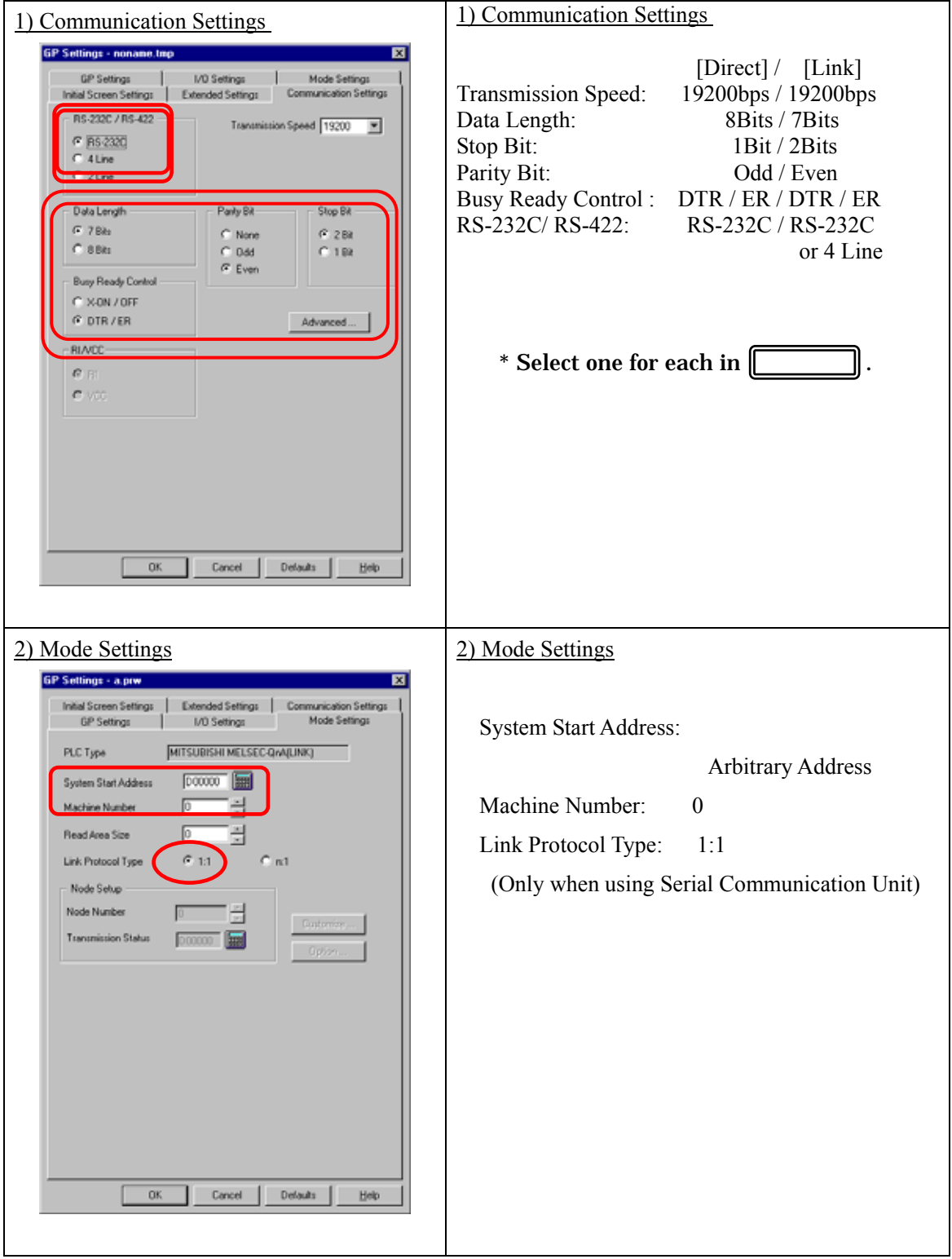

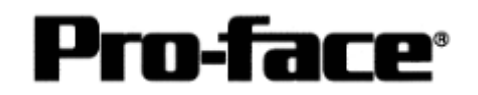

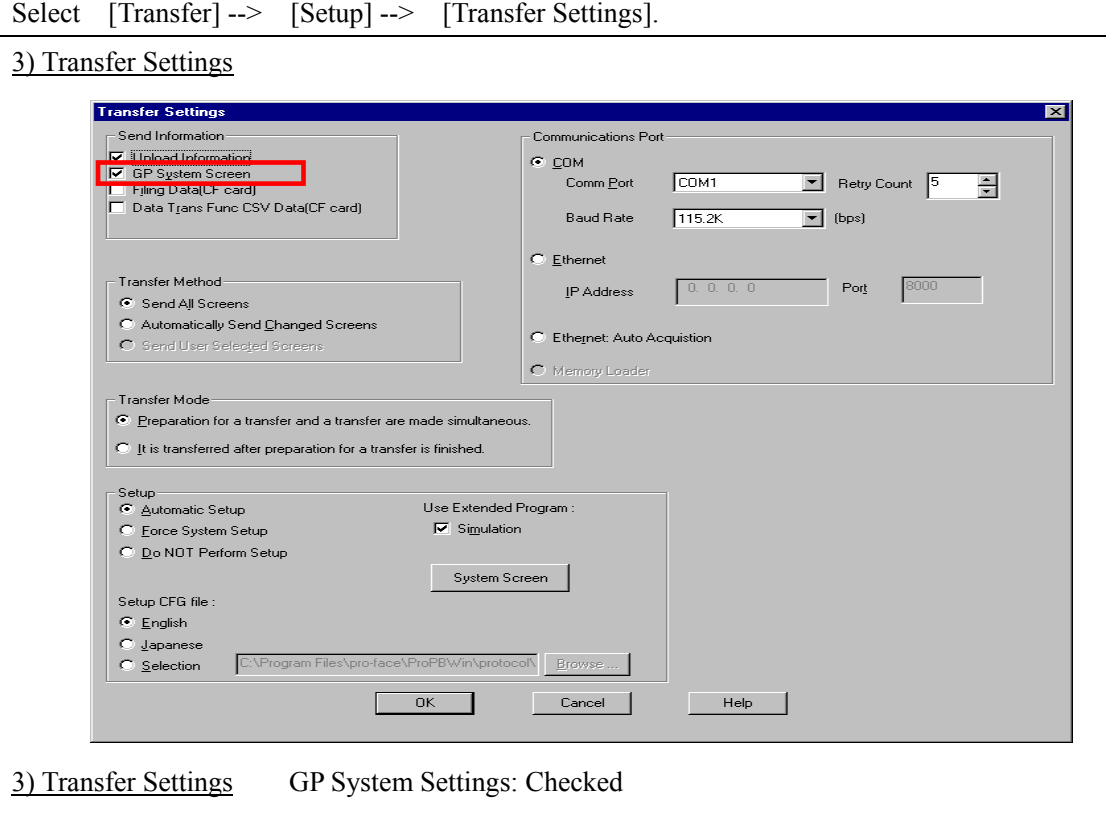

Select [Transfer] --> [Setup] --> [Transfer Settings].

Transfer to GP after settings completed.

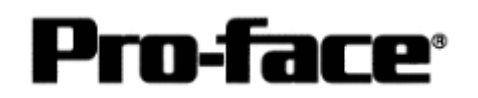

2 [GP Settings]

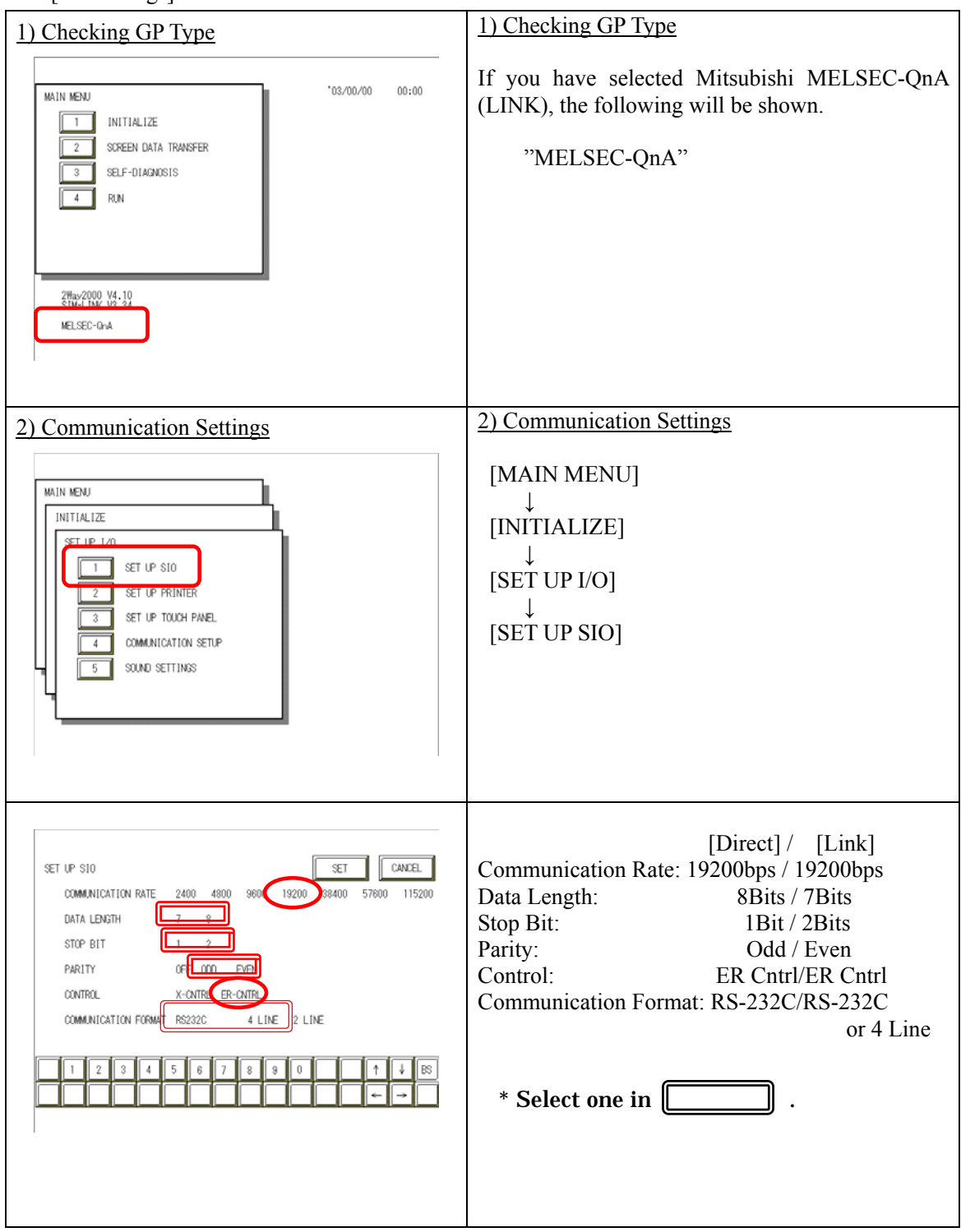

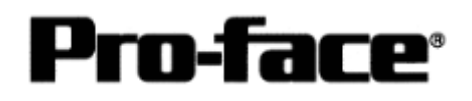

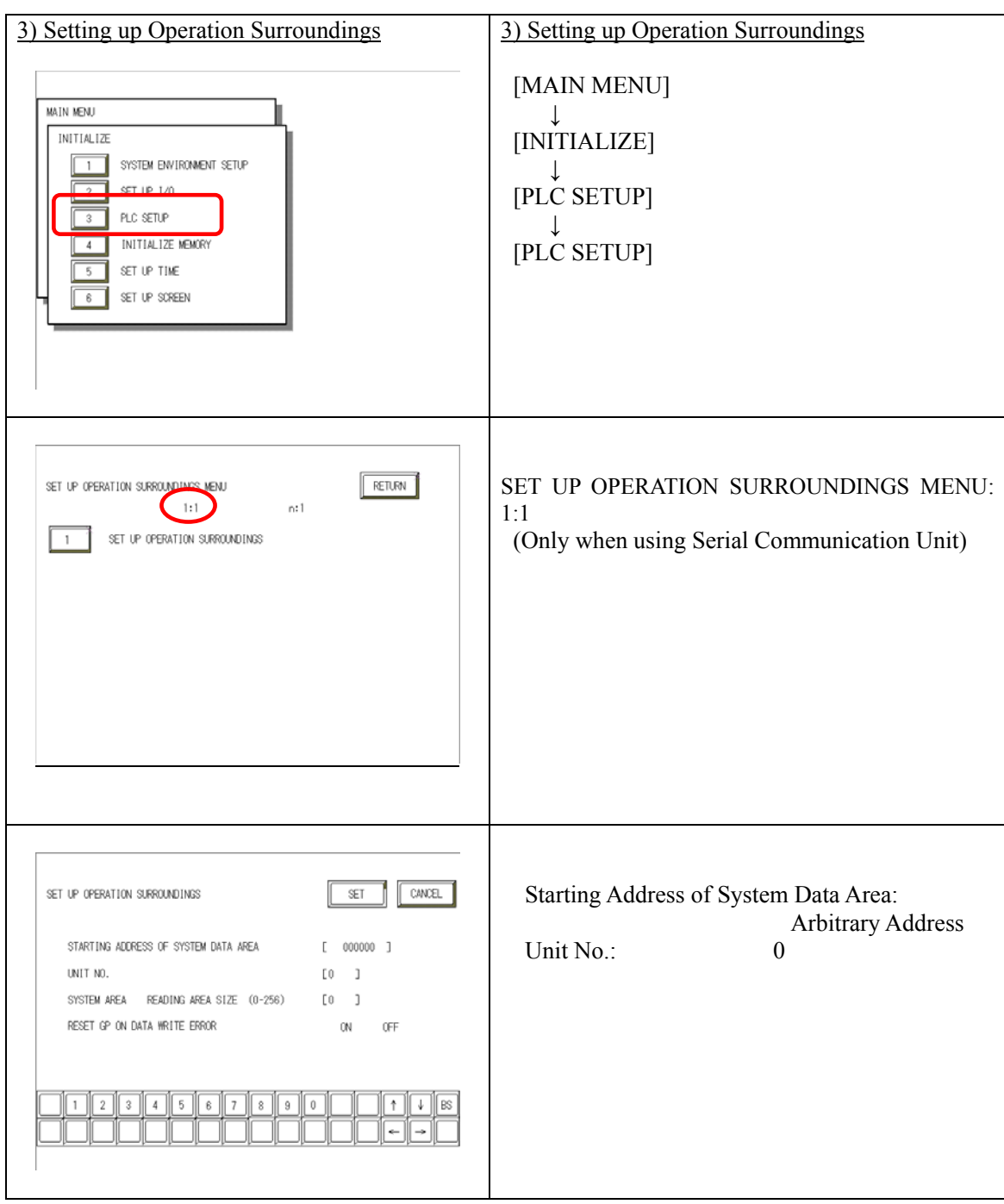

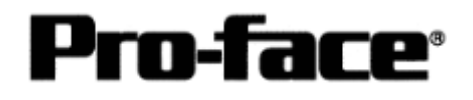

### **Communication Settings [PLC]**

[Connecting Directly]

1. Start up the ladder tool "GX Developer". Double-click [PC Parameter] under [Parameter] to execute.

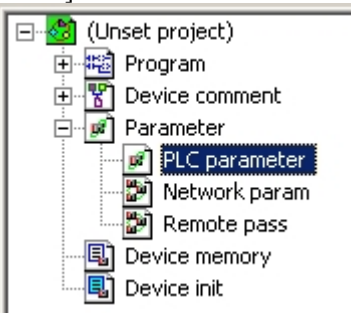

A dialog box below opens.

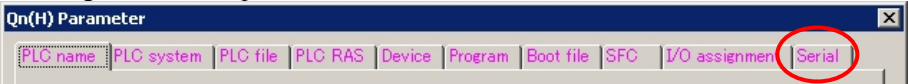

2. Select the [Serial] tab.

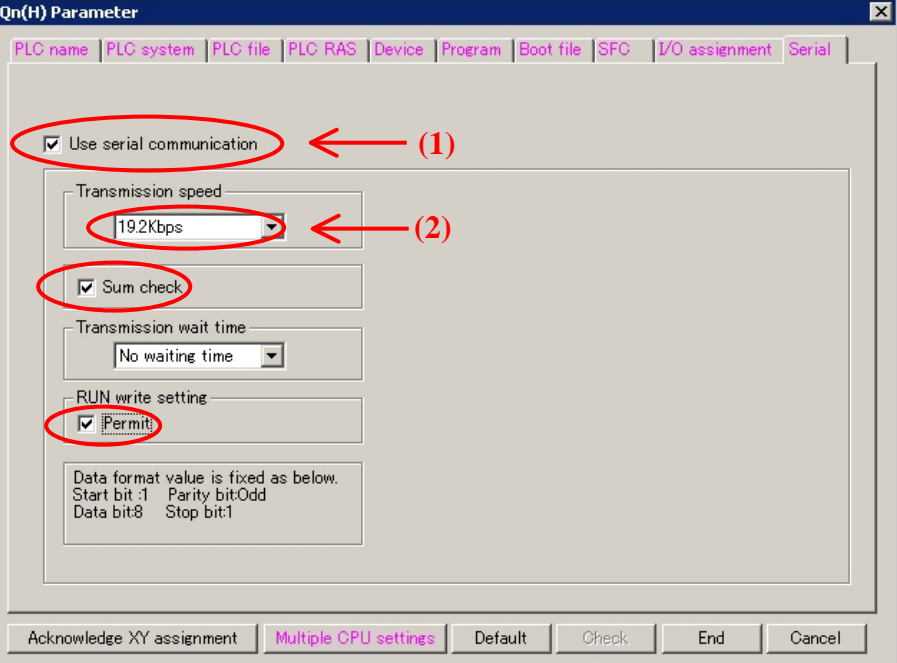

- 1) Check [Use serial communication].
- 2) Set [Transmission speed] and click [End].

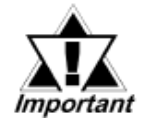

Keep [Sum check] checked. If you check it off, an error of receiving data will be occurred when communicating with the GP.

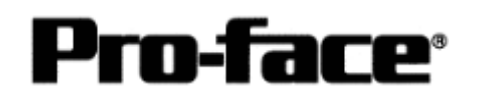

3. Select [Offline]--> [Write to PLC] to open the [Write to PLC] dialog box. Check [PC/Network] under [Parameter]. Click [Execute] to start downloading the parameter file to the PLC.

After downloading completed, power off and on the PLC to restart up.

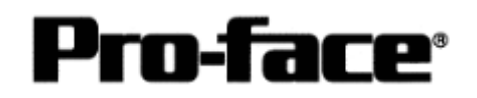

[Using Link Unit]

1. Start up the ladder tool "GX Developer". Double-click [PC Parameter] under [Parameter] to execute.

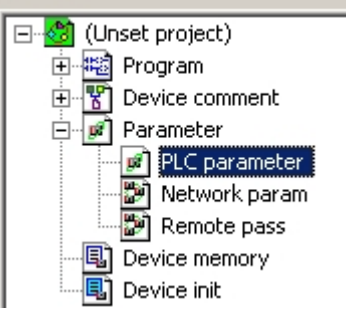

A dialog box below opens.

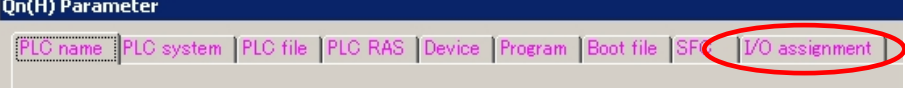

2. Select the [I/O assignment] tab.

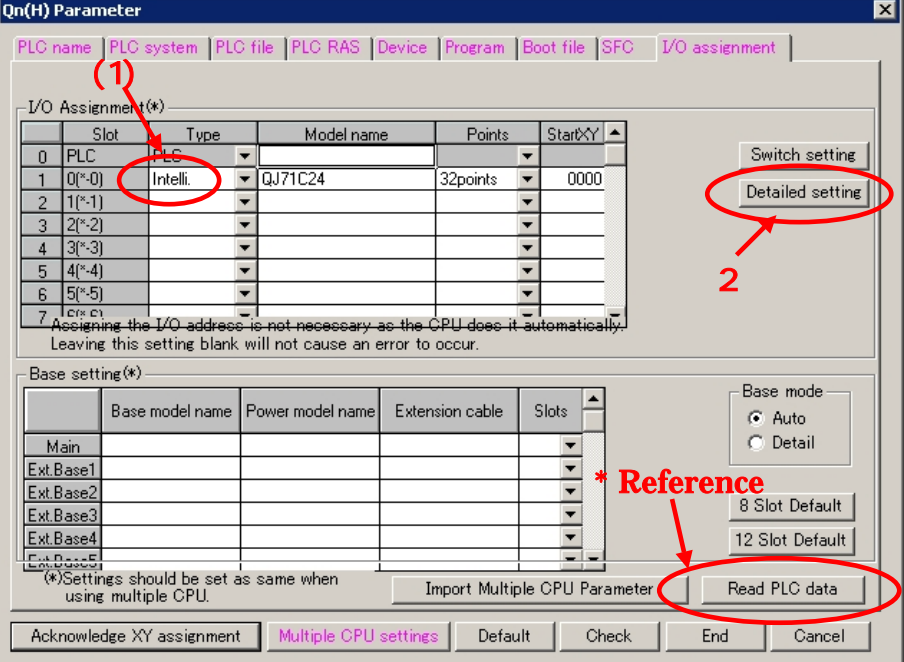

1) Click [Type] to select [Intelli.]

\* By clicking the [Read PLC data] button, the type(s) and points of the unit(s) inserted currently into the base unit can be read automatically. (The PC needs to be connected to the CPU via ladder cable.)

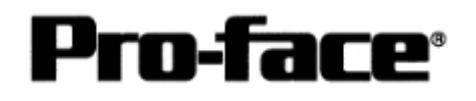

#### 2) Click [Switch setting].

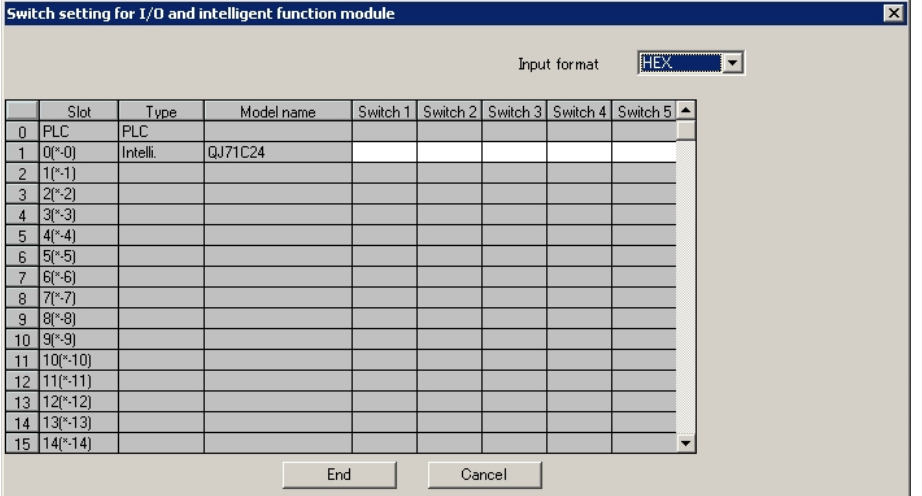

A dialog box above opens.

Set [Switch setting] as below.

Settings Switch1 and Switch2 are for the RS-232C interface on CH1. Settings Switch3 and Switch4 are for the RS-422/485interface on CH2. Settings Switch5 are for the machine number on both CH1 and CH2.

In this sample here, a sample setting only for CH1 is introduced, but set CH2 in a same way as CH1.

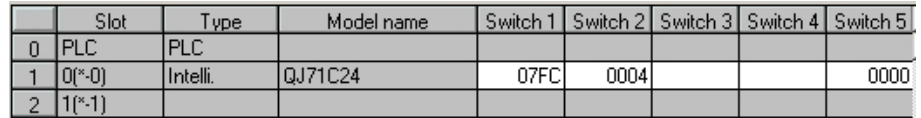

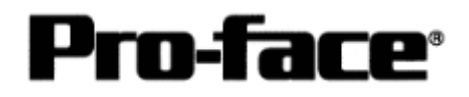

Please see the setting description as below.

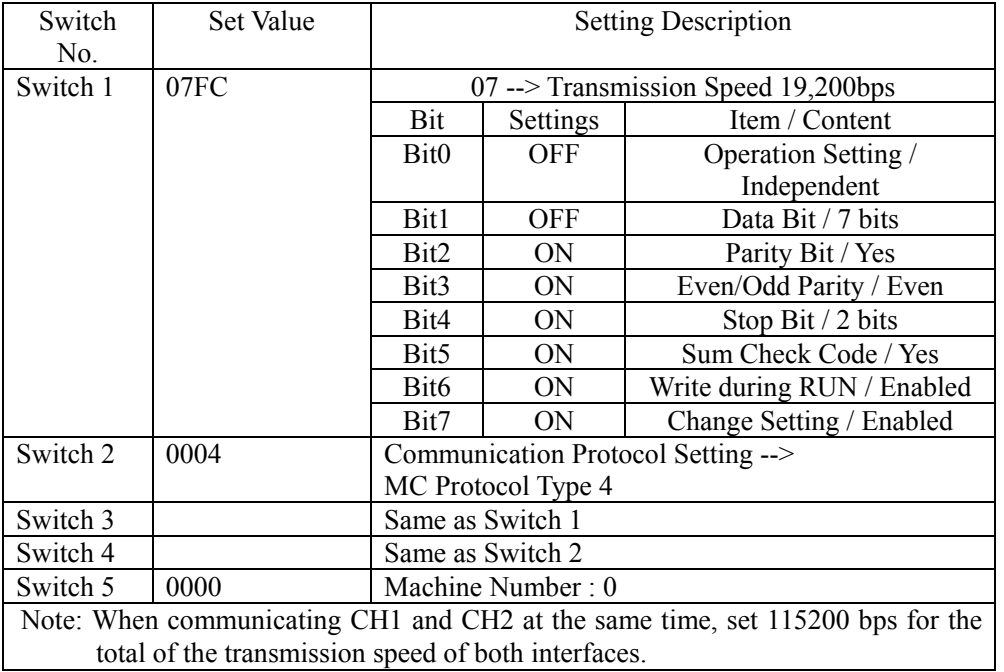

After completing the above settings, click [End].

The [Switch Setting] dialog box returns to the [Parameter Setting] dialog box. Click [End] again.

3) Select [Offline]--> [Write to PLC] to open the [Write to PLC] dialog box.

Check [PC/Network] under [Parameter]. Click [Execute] to start downloading the parameter file to the PLC.

After downloading completed, power off and on the PLC to restart up.